#### **Přihlášení do závodu ZHK**

V následujícím obrazovém průvodci naleznete přesný návod, jak se přihlásit do závodu.

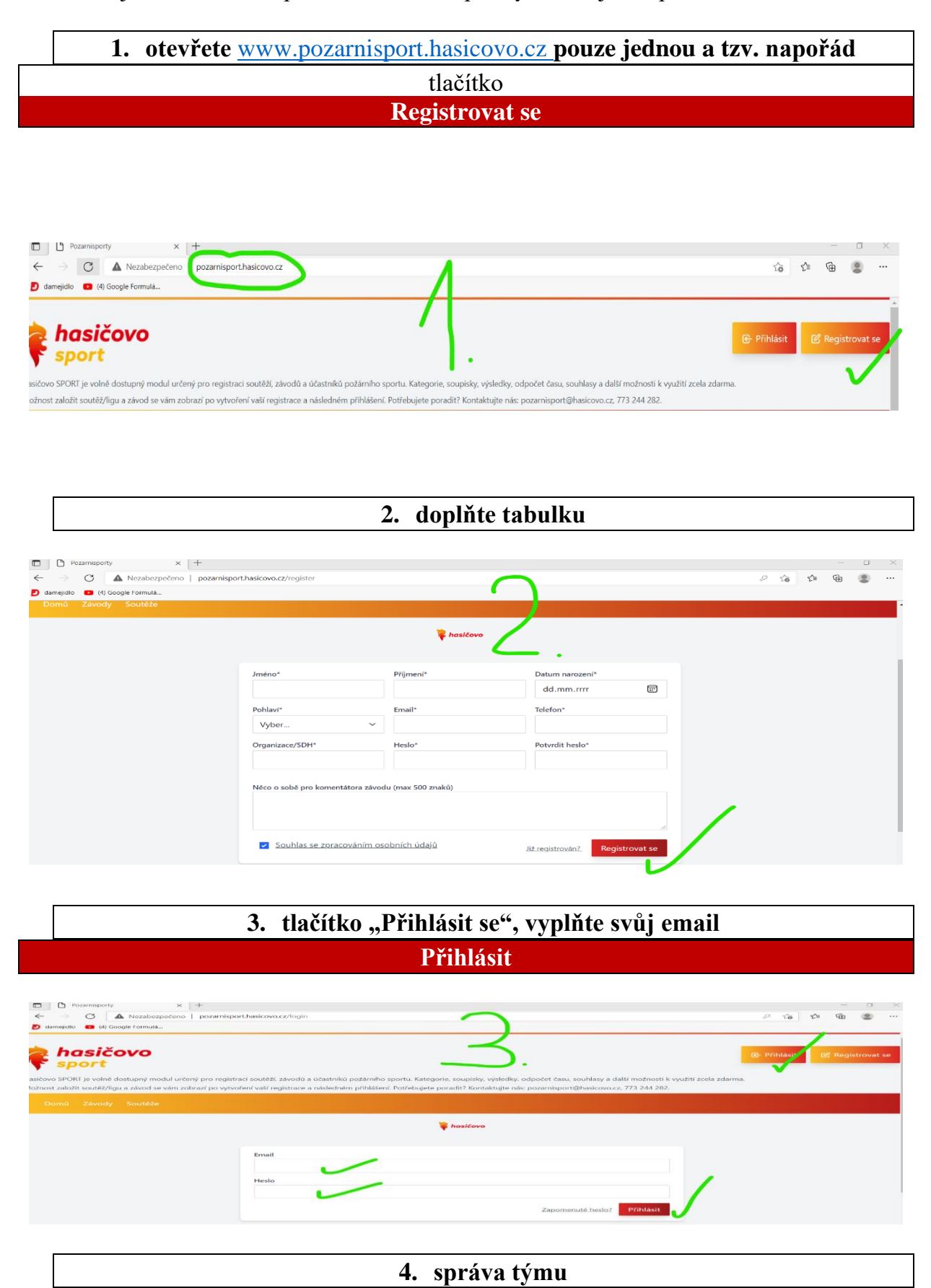

### tlačítko **Spravovat tým**

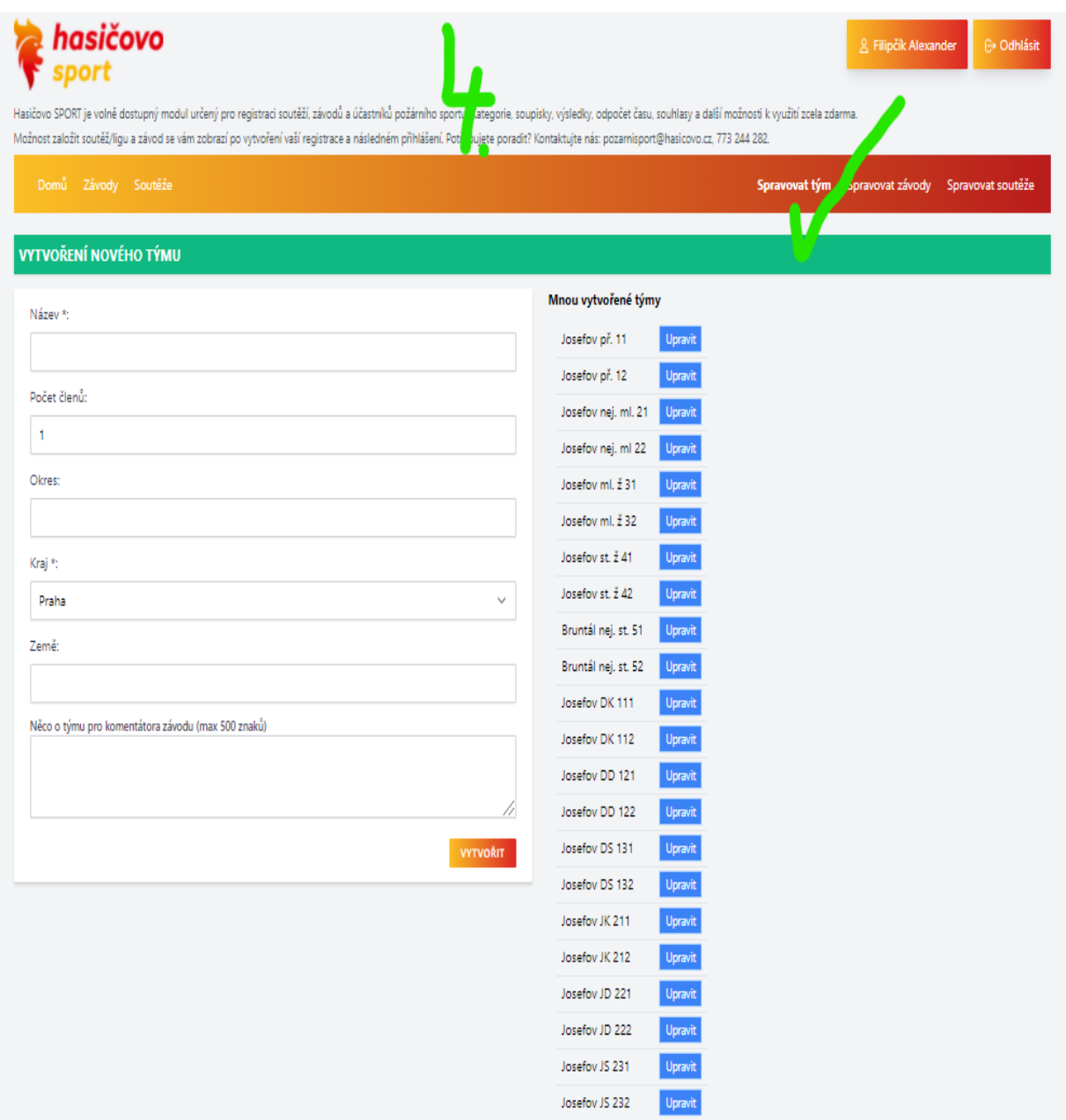

# **5. vyplnění počtu týmů (jako vzorový příklad jsou uvedeny dva týmy Josefov)**

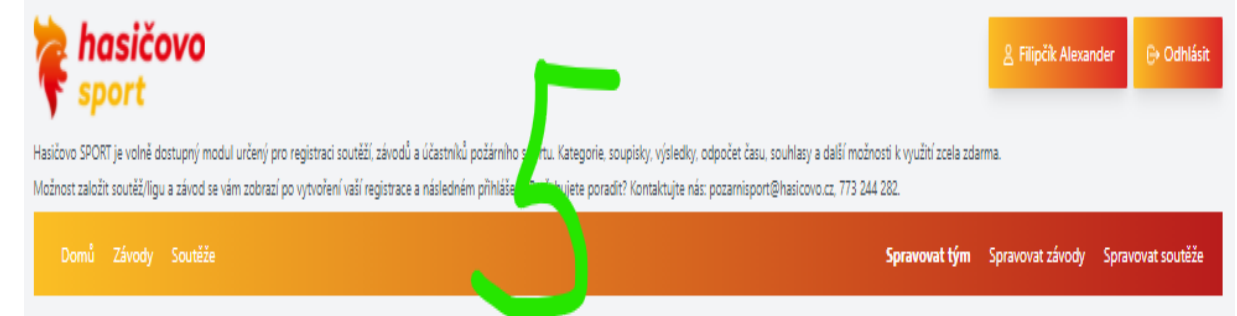

#### **VYTVOŘENÍ NOVÉHO TÝMU**

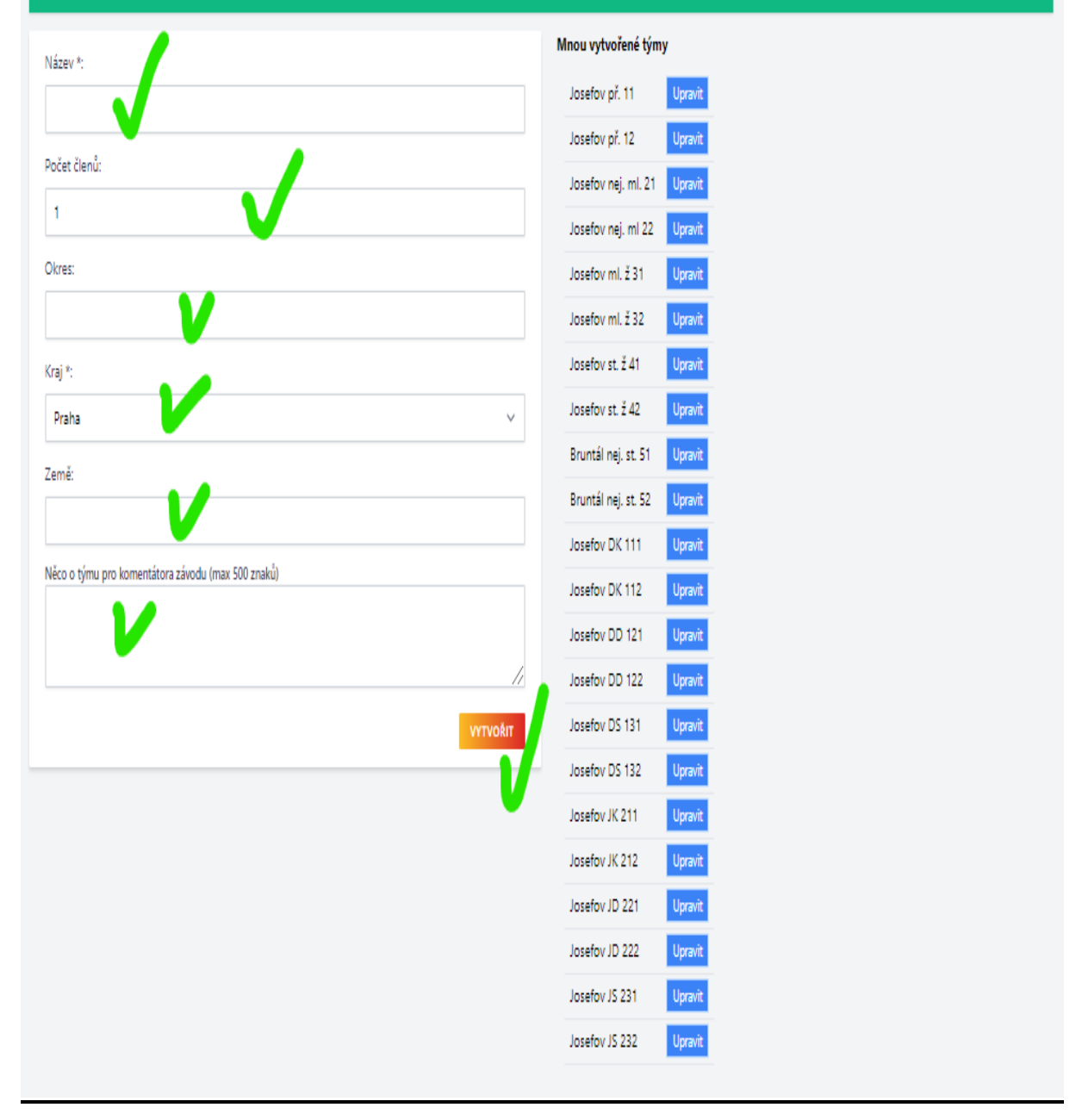

#### **6. vzorový příklad vyplnění přihlašovací tabulky**

#### **Název**

Malá Lhota př. 11

#### **Počet členů**

1 jedničku změním na počet členů u tohoto zapisovaného názvu - **4** nebo **2**  dle kategorie, důležité

**Okres**

**Blansko**

**Kraj**

### **Jihomoravský**

**Země**

**ČR**

**Něco o týmu pro komentátora závodu (max 500 znaků)**

#### **VYTVOŘIT**

#### **6a. vyplnění dalšího týmu**

**Název**  Malá Lhota př. 12 **Počet členů 4 Okres Blansko Kraj Jihomoravský Země ČR**

**Něco o týmu pro komentátora závodu (max 500 znaků)**

#### **VYTVOŘIT**

#### **6b. vyplnění dalšího týmu**

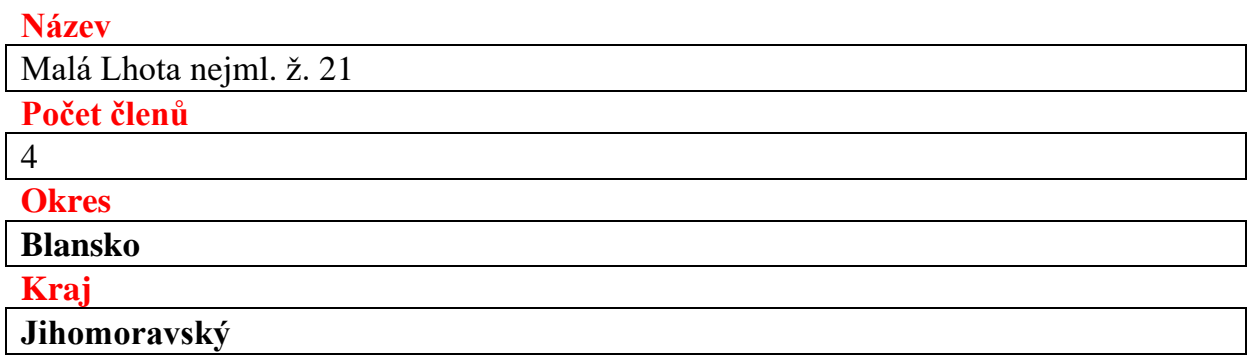

**ČR**

**Něco o týmu pro komentátora závodu (max 500 znaků)**

### **VYTVOŘIT**

#### **6c. vyplnění dalšího týmu**

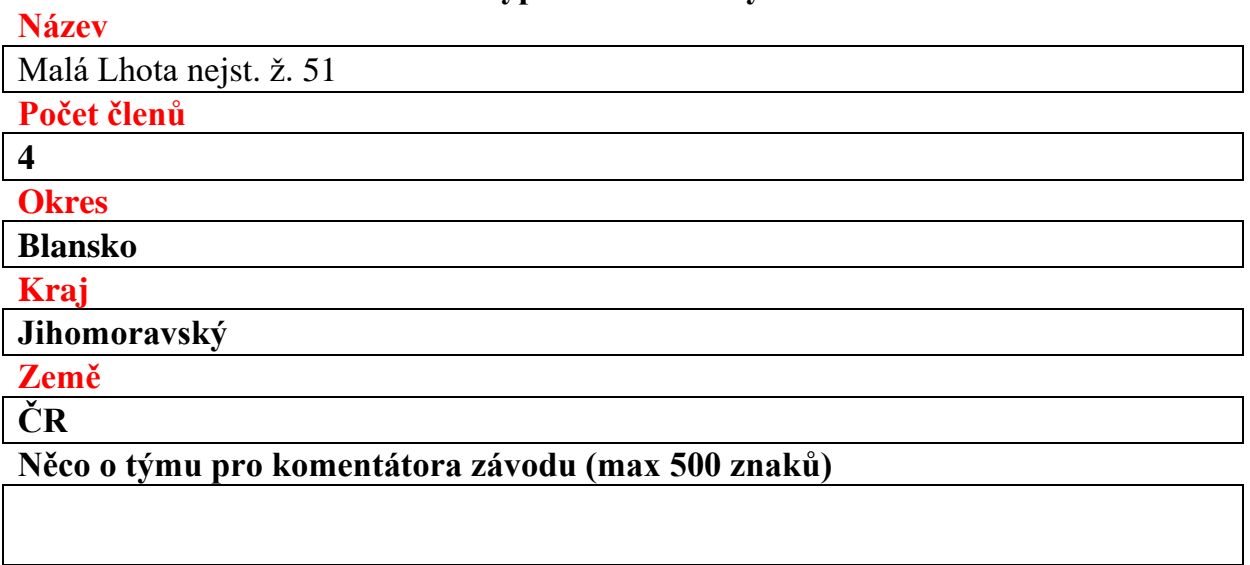

## **VYTVOŘIT**

### **6d. vyplnění dalšího týmu**

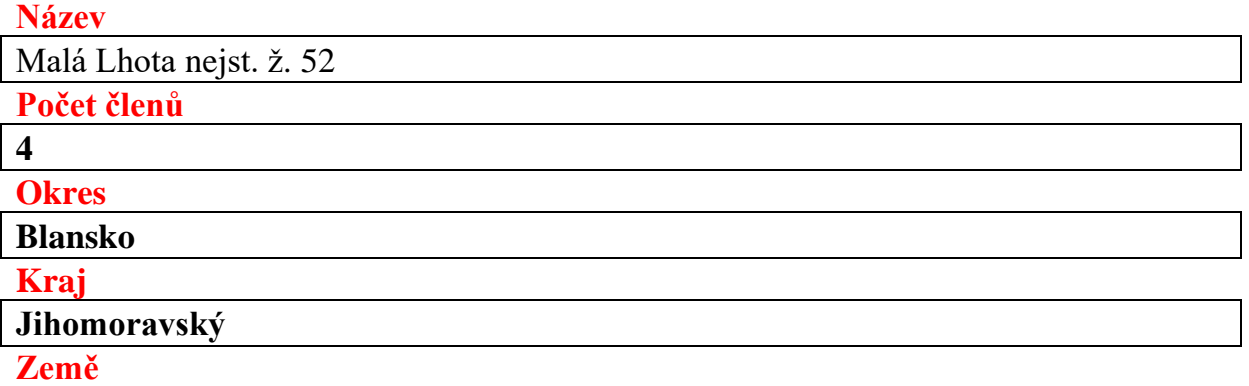

**ČR**

**Něco o týmu pro komentátora závodu (max 500 znaků)**

### **VYTVOŘIT**

**Vzorový příklad již vytvořených týmů:**

Malá Lhota př. 11 Malá Lhota př. 12 Malá Lhota nejml. žáci 21 Malá Lhota nej st. žáci 51 Malá Lhota nej st. žáci 52

**Pokud některý údaj není správný, je možno volbou tlačítka upravit již vložený záznam.**

# **PŘÍKLAD PRO 11 KATEGORIÍ**

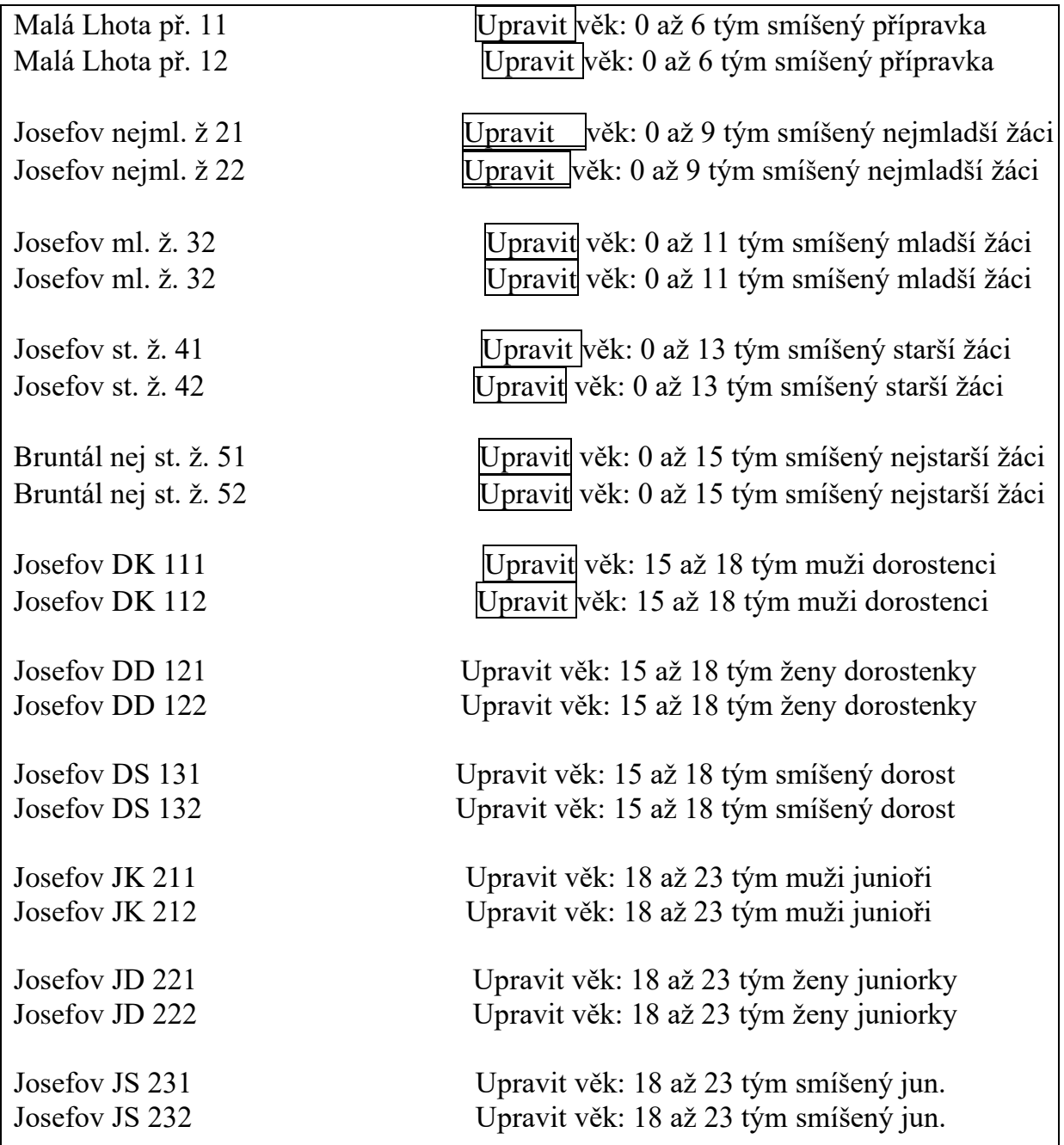

## 7. Následuje výběr závodu pod tlačítkem "Závody"

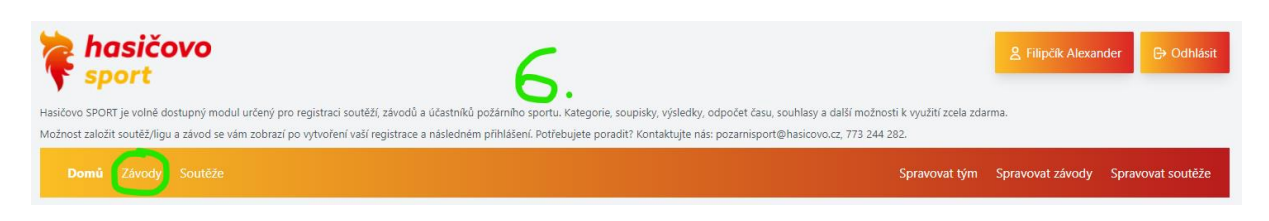

Více…

## Zobrazí se nadcházející závody s následujícím tlačítkem:

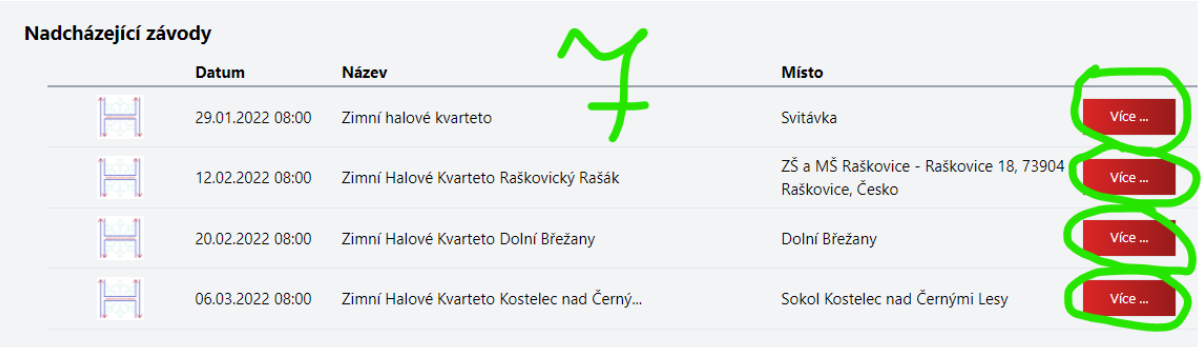

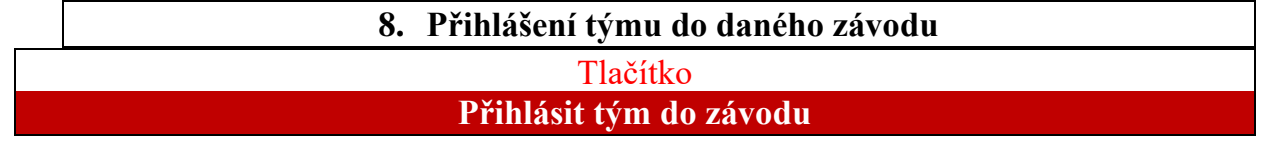

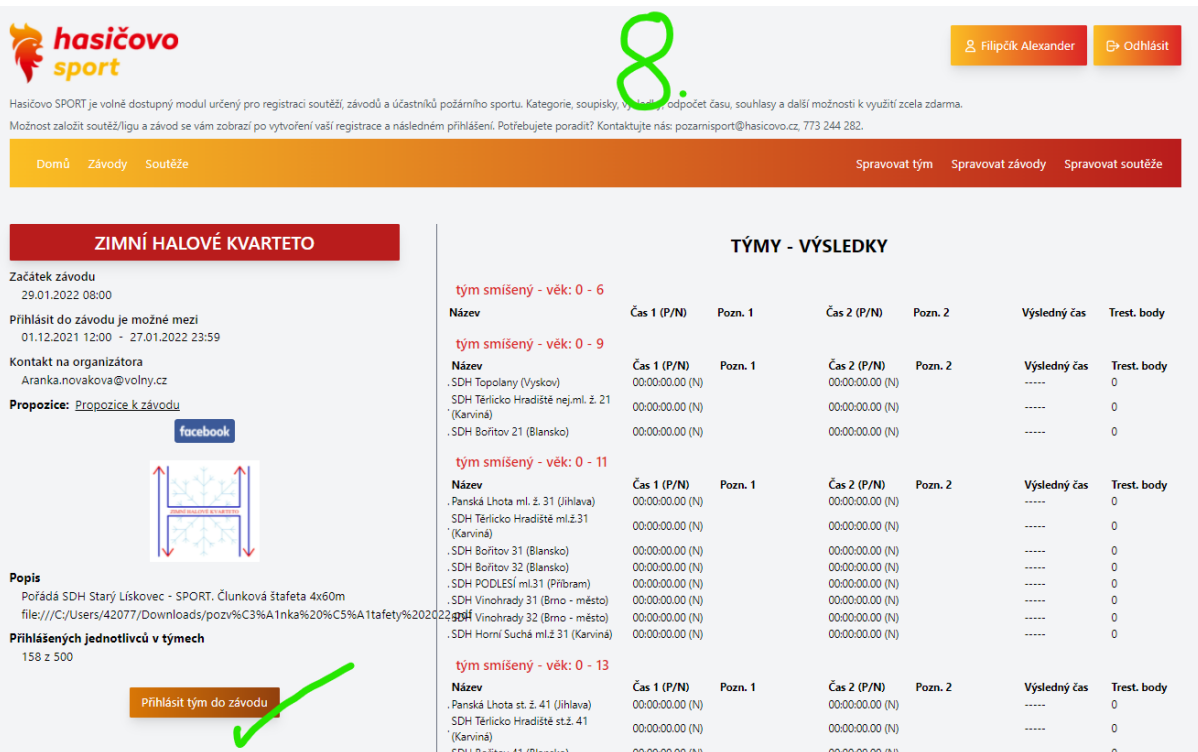

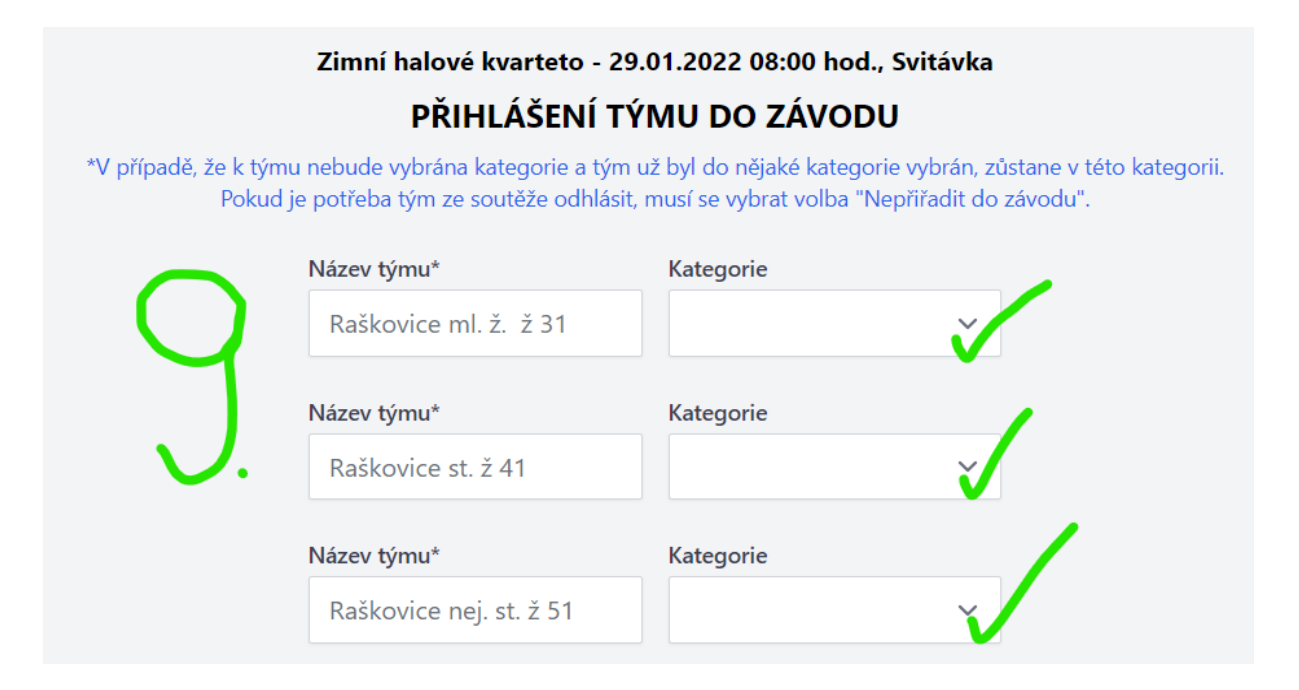

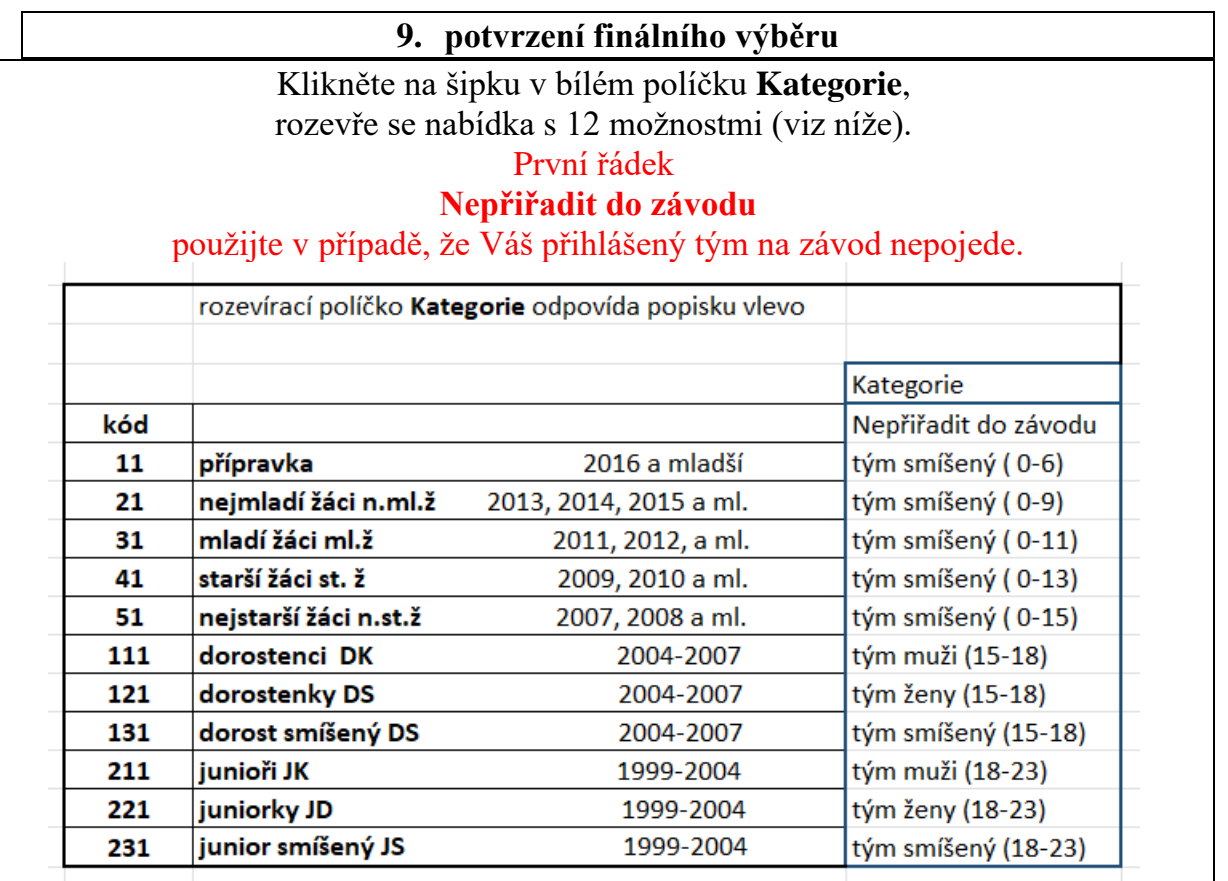

Potvrďte dole umístěným tlačítkem: **Přihlásit tým/y do závodu**

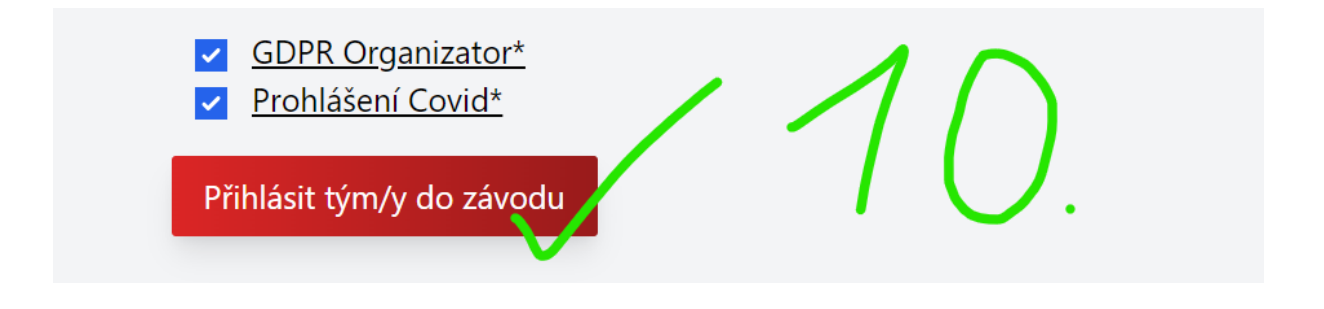

**Po potvrzení volby tohoto tlačítka máte své týmy zapsány ve startovní listině.**

**11 O krok níže je vidět závod, jak probíhá**

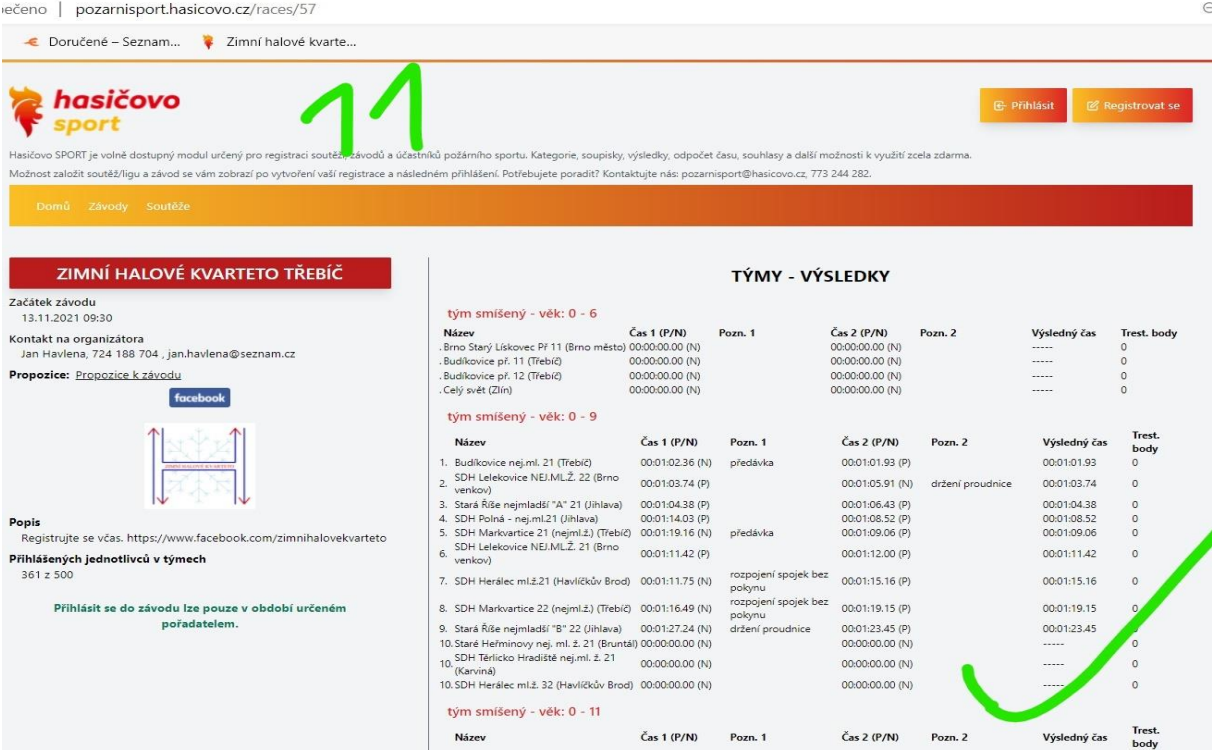

#### **a v posledním si najdeta i Kalendář proběhlých závodů**

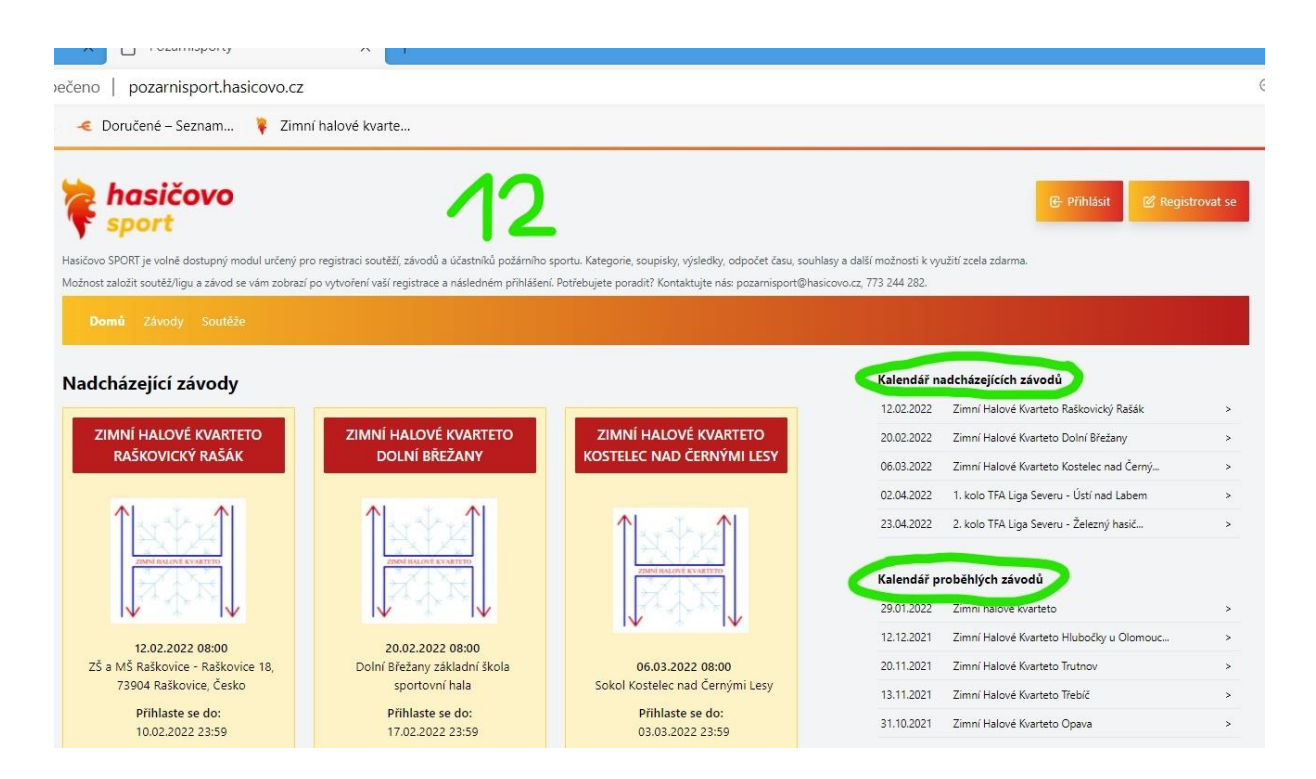